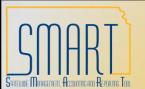

#### State of Kansas

# **Enter and Maintain Payment Messages**

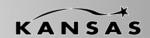

Statewide Management, Accounting and Reporting Tool

## **Enter New Payment Message**

Navigation – Set Up Financials/Supply Chain > Product Related > Procurement Options > Payments > Payment Messages

- Enter agency Business Unit at SetID.
- 2. Enter the code for the message that agency will use in Message Code.
- Click 'Add'.

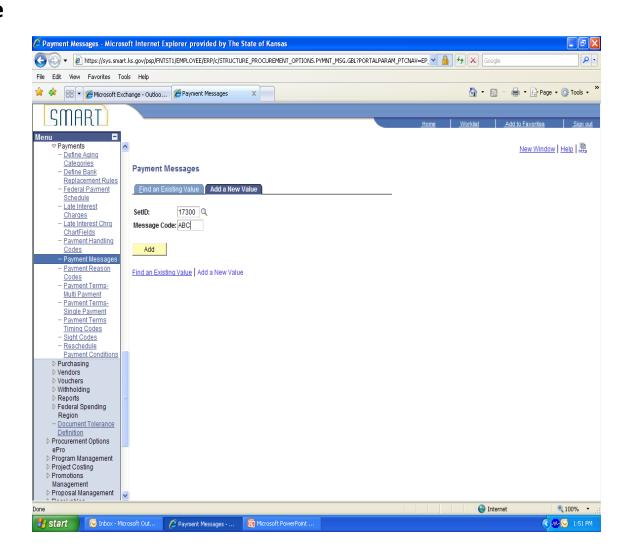

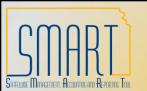

#### State of Kansas

# **Enter and Maintain Payment Messages**

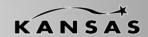

Statewide Management, Accounting and Reporting Tool

## **Enter New Payment Message**

- 4. Enter Description.
- 5. Enter the Payment Message.
- 6. If more lines are needed, click '+'.
- 7. Click 'Save'.

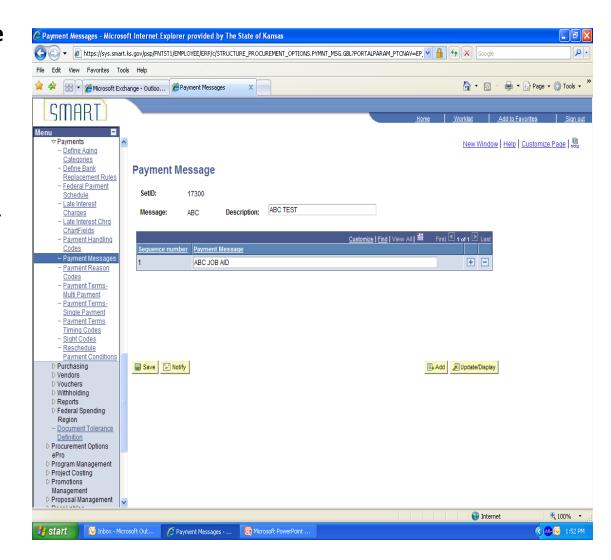

# SMART SHIPE MARKET AND ADMINISTRATION AND ADMINISTRATION ADMINISTRATION ADMINISTRATION ADM

#### State of Kansas

# **Enter and Maintain Payment Messages**

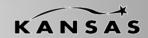

Statewide Management, Accounting and Reporting Tool

## **Maintain Payment Message**

Navigation – Set Up Financials/Supply Chain > Product Related > Procurement Options > Payments > Payment Messages

- 1. Enter agency Business Unit at SetID.
- Enter the Message Code and click 'Search'. A list of the agency message codes will appear if Message Code is not entered and just click the 'Search' button.
- 3. Click on the Message Code that needs changed.

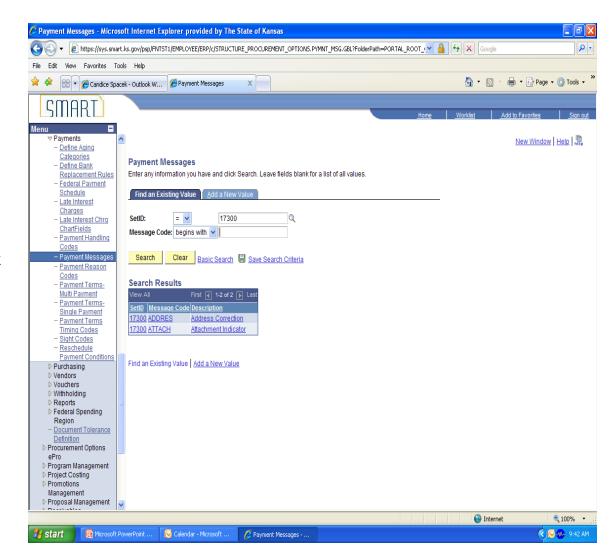

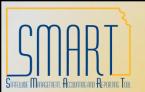

#### State of Kansas

# **Enter and Maintain Payment Messages**

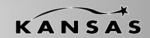

Statewide Management, Accounting and Reporting Tool

## **Maintain Payment Message**

- 4. Change the Payment Message.
- Click 'Save'.

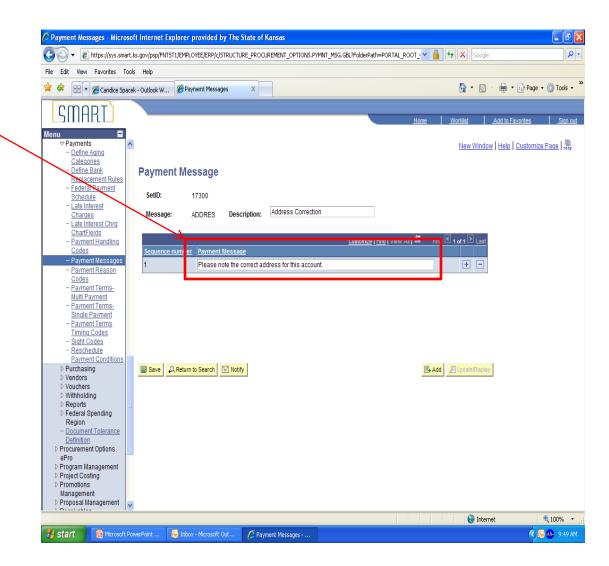